Digital Photogrammetric System

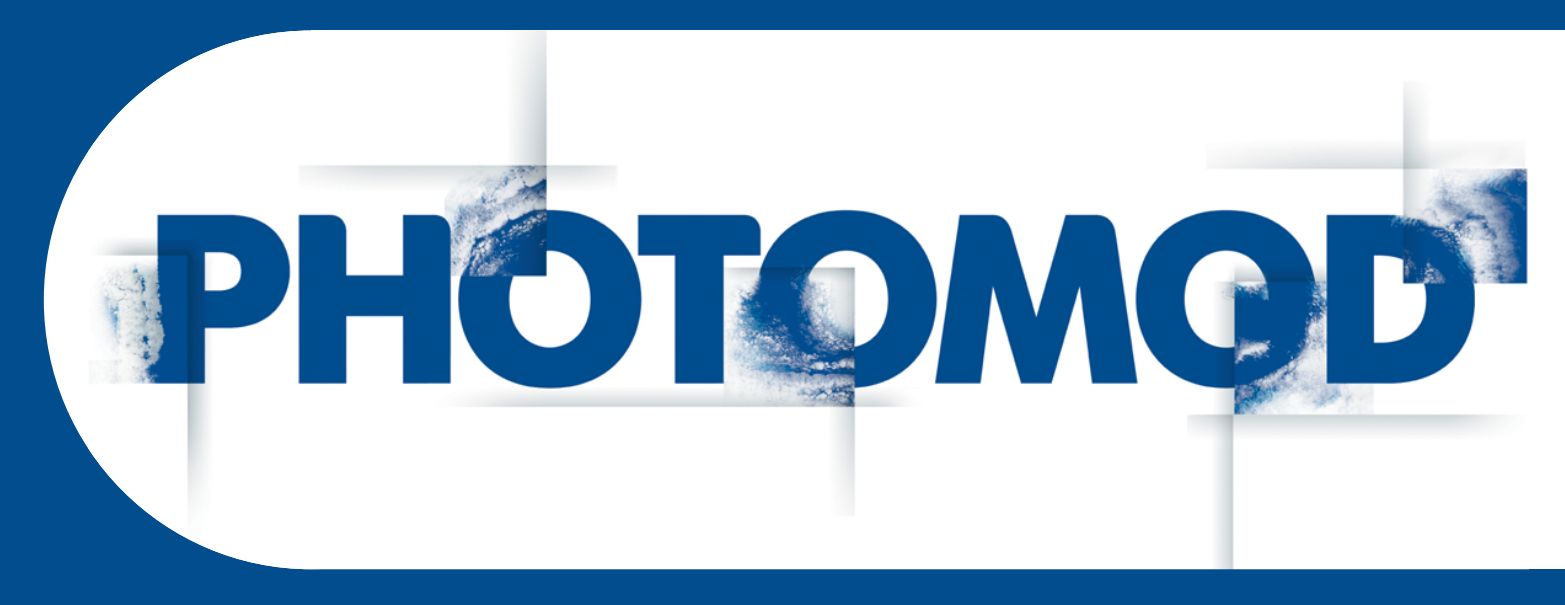

Version 6.3

# USER MANUAL

# The GeoCalculator program

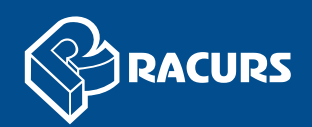

#### **Table of Contents**

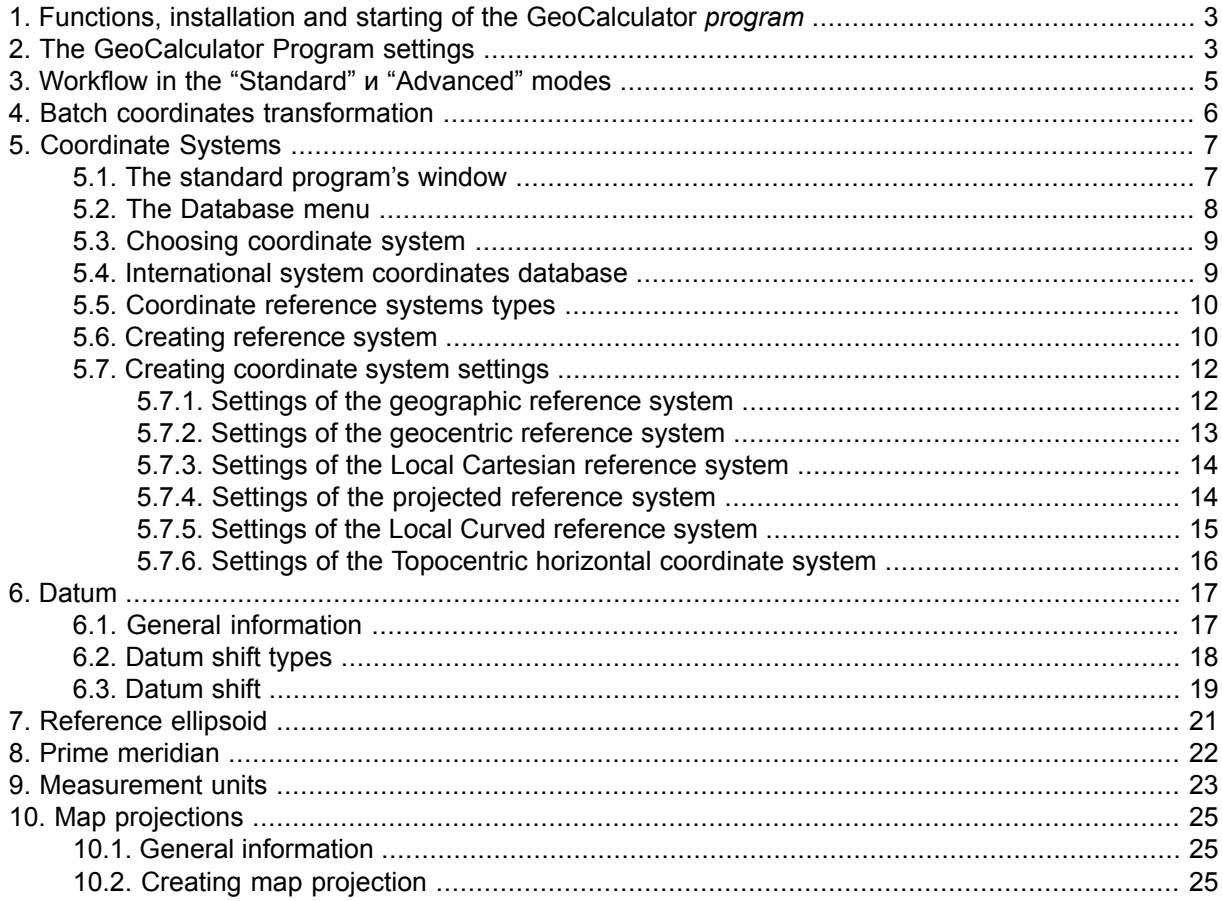

# <span id="page-2-0"></span>**1. Functions, installation and starting of the GeoCalculator** *program*

The *GeoCalculator* (further – "program") is used for coordinates transformation from one coordinate system to another.

The program includes to the *PHOTOMOD* system and installing with it automatically. Also it could be installed as a separate application.

The international [coordinate](#page-8-1) systems database is installed automatically with the program. It is required to work with GeoCalculator.

To start the program perform one of the following:

- [is it is installed as separate application] choose **Star › Programs › PHOTOMOD GeoCalculator › GeoCalculator**;
- choose **Service › GeoCalculator** in the main *PHOTOMOD* system's window.

<span id="page-2-1"></span>To delete the program choose the **Start › Programs › PHOTOMOD GeoCalculator › Uninstall GeoCalculator**.

# **2. The GeoCalculator Program settings**

The **Options** window is used to specify display parameters of the program.

The **Browse** window opens in the first program start to define coordinate systems database folder.

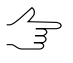

Coordinate systems database is loading to the *C:\Program Files\PHOTOMOD GeoCalculator\CoordSys* or *C:\Program Files\PHOTOMOD\CoordSys* folder during the installation of the *PHOTOMOD* system's window. The *International* folder is used to store international coordinate systems database.

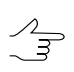

To use a local database choose the folder with it.

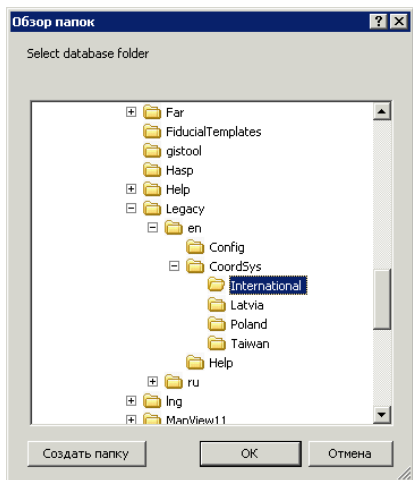

Fig. 1. Browse for the reference systems database folder

To open **Options** window choose **Service › Options** or click the button on the main program's toolbar.

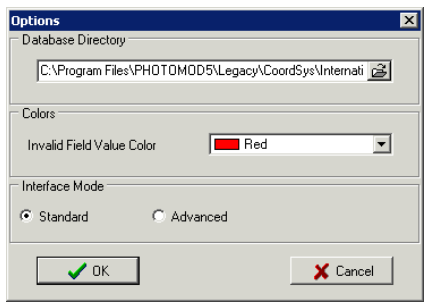

Fig. 2. Program settings

The window allows to set the following options:

• **Database directory** – allows to change the path to database folder;

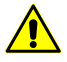

For correct work of the program it is necessary to have a write access to the *\Program Files* folder.

- **Colors** allows to set the **Invalid Field Value Color** which is used during the coordinates transformation from one coordinate system (CS) to another;
- **Interface Mode** allows to set one of the following program's modes:
	- **Standard** the default mode;

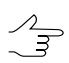

In order to open the main window of the *GeoCalculator* program, define the database folder and choose the default mode.

○ **Advanced** – allows to use the additional functions to set parameters of the reference systems in the **Database** menu.

# <span id="page-4-0"></span>**3. Workflow in the "Standard" и "Advanced" modes**

The main window consists of two similar panels. There are the source data in one part, and the results of calculation in the other part.

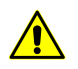

It is possible to load source data both in left and in right part of the window.

|                                                                                                    | <b>PHOTOMOD GeoCalculator</b>                                                   |               |             |                  |                  |          |                |               | $  \square   \square   \times  $ |    |
|----------------------------------------------------------------------------------------------------|---------------------------------------------------------------------------------|---------------|-------------|------------------|------------------|----------|----------------|---------------|----------------------------------|----|
| File                                                                                                    | Database Reference system Calculate Tools Help                                  |               |             |                  |                  |          |                |               |                                  |    |
| ñ.                                                                                                    | $+ + \mathbb{N}$                                                                |               |             |                  |                  |          |                |               |                                  |    |
|                                                                                                    | Reference system                                                                |               | Select      |                  | Reference system |          |                |               | Select                           |    |
| Name: WGS 84 / UTM zone 11S<br>Name: NTF (Paris) / France II<br>Description: France 50.5 to 53.5 grads (45 deg 27 min to 48 deg 09<br>Description: 120deg West to 114deg West; southern hemisphere.<br>FPSG<br>min) North. Also used over all mainlanf France. EPSG Introduced 1972.<br>Units: metre<br>Supersedes NTF / Centre France (code 27592).<br>Units: metre |                                                                                 |               |             |                  |                  |          |                |               |                                  |    |
| <b>Points</b>                                                                                                    |                                                                                 |               |             |                  | <b>Points</b>    |          |                |               |                                  |    |
| Name                                                                                                    | l E                                                                             | N             | H           | $\left  \right $ | Name             | $\times$ |                | Y             | H                                | ≛∥ |
| 2 0710                                                                                                    | 737973.885056                                                                   | 259599 602959 | 2016 807308 |                  | 2 0710           |          | -128202537.475 | -86317928.346 | 2160 489                         |    |
| 2 0712                                                                                                    | 737212.662007                                                                   | 259582.396634 | 2014.345267 |                  | 2 0712           |          | -128537503.374 | -86198249.477 | 2158.004                         |    |
| 2 0714                                                                                                    | 736466.161351                                                                   | 259560.135248 | 2017.754100 |                  | 2 0714           |          | -128864954.277 | -86083113.616 | 2161.390                         |    |
| 3 0720                                                                                                    | 736280.343723                                                                   | 258378.746077 | 2050.214303 |                  | 3 0720           |          | -128900974.719 | -86550817.105 | 2193.882                         |    |
| 3 0722                                                                                                    | 737050.709052                                                                   | 258385.557075 | 2046.812477 |                  | 3 0722           |          | -128558526.663 | -86677420.615 | 2190.504                         |    |
|                                                                                                    | Save<br>Load<br>C:\Program Files\PHOTOMOD6 x86\Legacy\en\CoordSys\International | Clear         | Calculate   |                  | Load             |          | Save           | Clear         | Calculate                        |    |

Fig. 3. The main program's window

To transform coordinates of points form one coordinate system to another in **Standard** or **Advanced** modes perform the following:

- 1. Choose the **Reference system › Select left...** (**Ctrl+L**) or click the **Select...** button on the *left* panel in the **Reference system** section to define input [coordinate](#page-8-0) system of source data.
- 2. Choose the **File › Left › Load points...** (**Ctrl+Alt+L**) or click the **Load...** button on the left panel in the **Points** section to choose the file in ASCII format with source coordinates of points.
- 3. Choose the **Reference system › Select right...** (**Ctrl+R**) or click the **Select...** button on the *right* panel in the **Reference system** section to choose the output coordinate system.

As a result the list of points with recalculated coordinates from the *left* panel is shown in the **Points** section of the *right* panel.

4. Choose the **Calculate › Points... › Left to right** or click the **Calculate** button on the left panel or click the  $\Rightarrow$  button for coordinates system transformation.

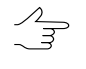

To transform coordinates of points, loaded into the right panel, to the coordinate system defined in the left panel, choose the **Calculate › Points... › Right to left** or click the **Calculate** button on the right panel or click the  $\blacktriangle$  button.

Click the **Save...** button in the panel of result's window to save results in ASCII-file.

## <span id="page-5-0"></span>**4. Batch coordinates transformation**

The program provides coordinates transformation in several files at the same time.

To transform coordinates in several files, perform the following:

1. Choose the **Calculate › Files...**. The **Files conversion** window opens.

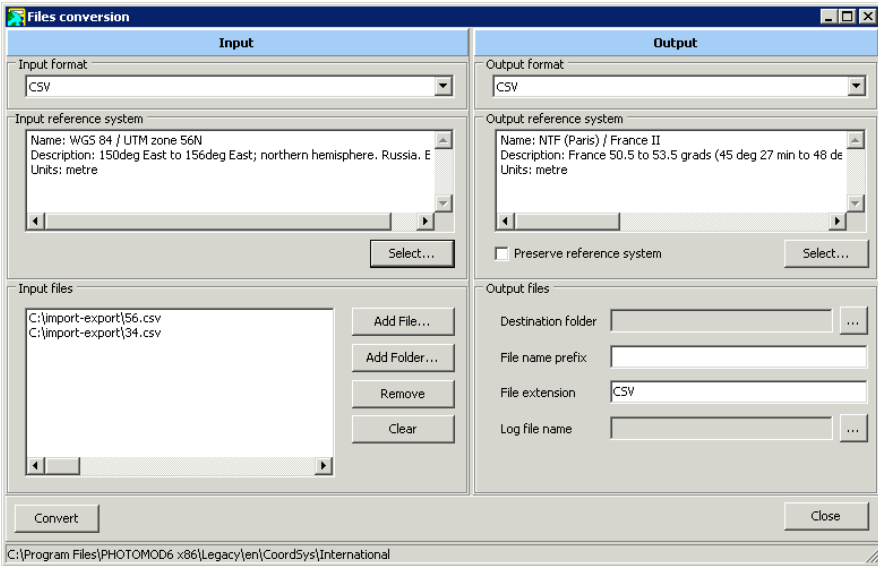

Fig. 4. The "Files Conversion" window

- 2. Choose the data **Input format**: **CSV** or **GPX** to use the inner 4.x version system's format.
- 3. Click the **Select...** button of the **Input reference system** section and choose the source reference system.
- 4. The **Input files** section allows to prepare a file list with source points and contains buttons for the following actions:
	- **Add file...** allows to choose and load one file from a folder;
	- **Add folder...** allows to load all files with chosen file format from the folder;
	- **Remove** allows to remove the chosen file from the list;
- **Clear** allows to remove all files from the list.
- 5. Choose the data **Output format**: **CSV** or **GPX** to use the inner 4.x version system's format.
- 6. Click the **Select...** button of the **Output reference system** section and choose the result reference system. In order only to rename chosen files by the example, set on the **Preserve reference system** checkbox and define the **File name prefix**.
- 7. In the **Output files** section specify the following parameters of creating files:
	- **Destination folder** allows to define an output folder;
	- **File name prefix** allows to set an arbitrary text to be added as a prefix to names of source files while saving;
	- **File extension** allows to set the extension for output files;

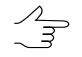

Extension depends on output files format. Set the \*.txt extension for easy viewing files.

- **Log file name** allows to define a pathname for the log-file.
- <span id="page-6-1"></span><span id="page-6-0"></span>8. Click the **Calculate** button. Files with transformed coordinate values are saves in the defined folder with the source names.

# **5. Coordinate Systems**

#### **5.1. The standard program's window**

The program provides a possibility to search in the table, view settings, create, edit, remove, import and export both reference system and its separates parameters. The standard window and toolbar are used for this.

Standard program windows contains the table with two columns: Name and Description. In the table are displayed parameters, obtained from database or specified during creating of a coordinate system or its parameters.

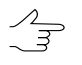

It is recommended to enter detailed information in the **Description** field during creating of a coordinate system or its parameters.

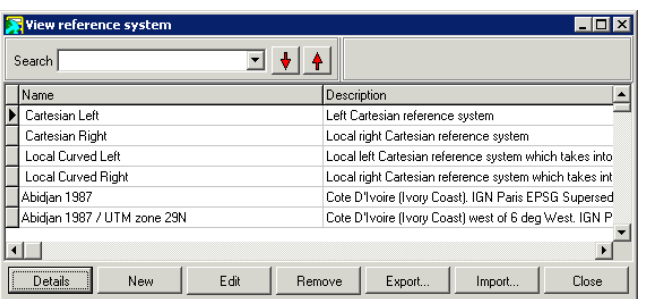

Fig. 5. Search in the reference system database

The toolbar contains buttons used to perform the following operations:

- **Details** allows to show parameters of selected reference system;
- **New** allows to open a window for creating new coordinate system or its parameters;
- **Edit** allows to edit chosen parameter value;
- **Remove** allows to remove chosen coordinate system from database;
- **Export...** allows to export coordinate system in a x-ref-system file;
- **Import...** allows to import coordinate system from a x-ref-system-file.

<span id="page-7-0"></span>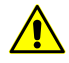

If there are the same file names during import, new file replaces the existing one.

#### **5.2. The Database menu**

Table 1. Brief description of the "Database" menu

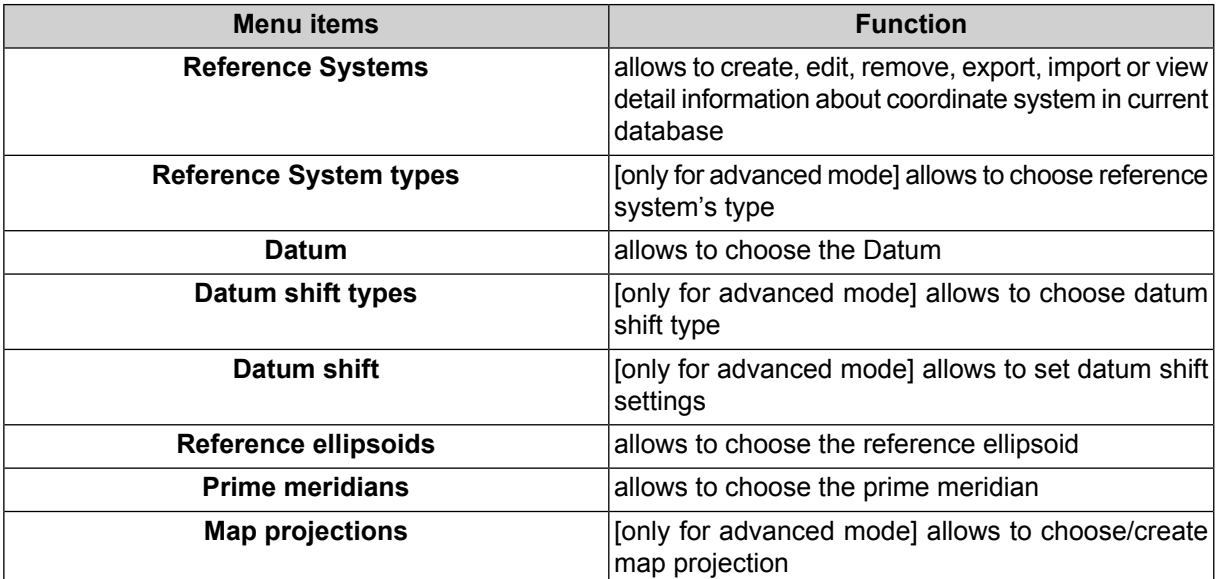

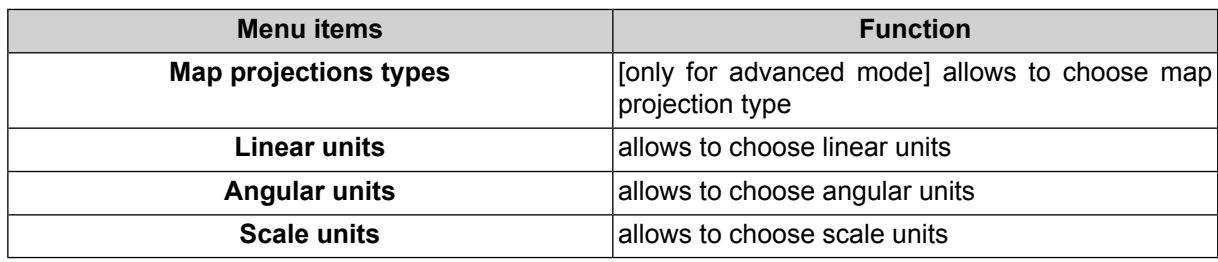

#### <span id="page-8-0"></span>**5.3. Choosing coordinate system**

International and local databases are copied to the system's work folder during the program installing.

Define the database folder during the first launch of the program to use the reference systems database.

 $\sqrt{\frac{2}{3}}$ 

Coordinate systems database is loading to the *C:\Program Files\PHOTOMOD GeoCalculator \CoordSys* or *C:\Program Files\PHOTOMOD\CoordSys* folder during the installation of the *PHOTOMOD*system's window. For international coordinate systems database is used the *International* folder and other folders for local databases.

The **Database › Reference system** menu item and the **Select** button are used for choosing reference system both in **Standard** and **Advanced** modes.

The list of coordinate systems opens in [standard](#page-6-1) window. It allows to choose, [create](#page-9-1) new one, edit, remove, export and import coordinate system from external file.

To scroll the coordinate systems list quickly, input name or its part (or keyword) into the **Search** field and choose direction of search: scroll down the list with the **b** button or scroll up the list with the  $\hat{P}$  button. The name of found coordinate system is marked by black arrow leftward to its name.

| Select reference system     |                                                                                                    |  |  |  |  |  |  |
|-----------------------------|----------------------------------------------------------------------------------------------------|--|--|--|--|--|--|
| Search                      |                                                                                                    |  |  |  |  |  |  |
| Name                        | Description                                                                                                    |  |  |  |  |  |  |
| Cartesian Left              | Left Cartesian reference system                                                                                                    |  |  |  |  |  |  |
| Cartesian Right             | Local right Cartesian reference system                                                                                                    |  |  |  |  |  |  |
| Local Curved Left           | Local left Cartesian reference system which takes into account Earth cu                                                                      |  |  |  |  |  |  |
| Local Curved Right          | Local right Cartesian reference system which takes into account Earth c                                                                      |  |  |  |  |  |  |
| Abidian 1987                | Cote D'Ivoire (Ivory Coast), IGN Paris EPSG Supersedes Locodio 1967<br>Cote D'Ivoire (Ivory Coast) west of 6 deg West, IGN Paris EPSG Supers |  |  |  |  |  |  |
| Abidian 1987 / UTM zone 29N |                                                                                                    |  |  |  |  |  |  |
| Abidjan 1987 / UTM zone 30N | Cote D'Ivoire (Ivory Coast) east of 6 deg West, IGN Paris EPSG Supers                                                                        |  |  |  |  |  |  |
|                             |                                                                                                    |  |  |  |  |  |  |
| New<br>Details              | Edit<br>Remove<br>Cancel                                                                                                    |  |  |  |  |  |  |

Fig. 6. Search in the reference system database

#### <span id="page-8-1"></span>**5.4. International system coordinates database**

The **International reference system database** is the list of reference systems in supported formats with the *GeoTIFF* (the *EPSG –* European Petroleum Survey Group company's standard) image georeference. Besides EPSG database, the list includes **Cartesian** (on plane) and **Local Curved** (on the sphere) reference systems. Cartesian reference system is used for processing of small image blocks of aerial survey.

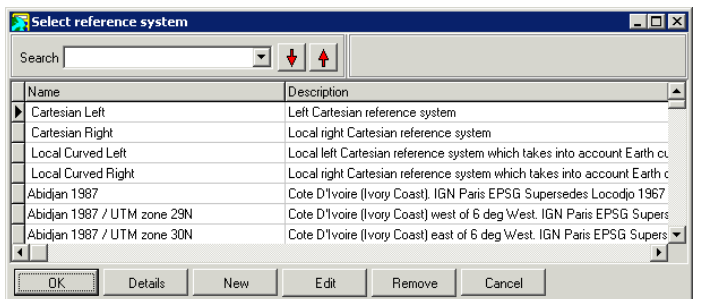

Fig. 7. International coordinate reference systems database

#### <span id="page-9-0"></span>**5.5. Coordinate reference systems types**

The **Database › Reference system types** menu item allows to show provided types of reference systems:

- Geodetic curvilinear, latitude/longitude/height reference system;
- Geocentric Cartesian;
- Local Cartesian reference systems on the plane;
- Local Curved reference systems on the sphere;
- Projected a reference system defined by the map projection;
- <span id="page-9-1"></span>• Topocentric horizontal – a coordinate reference system with coordinate origin in chosen point. The Y axe is leftward in the left-handed coordinate reference system and it is northward in the right-handed reference system.

#### **5.6. Creating reference system**

Program provides a possibility both to use existing reference system or to create a new one.

Use the following steps to create a reference system:

- 1. Perform one of the following actions:
	- choose the **Database › Reference systems...** in the main window of *GeoCalculator* program;
	- choose the **Service › Coordinate system builder** in the main window of the *PHOTOMOD* system.

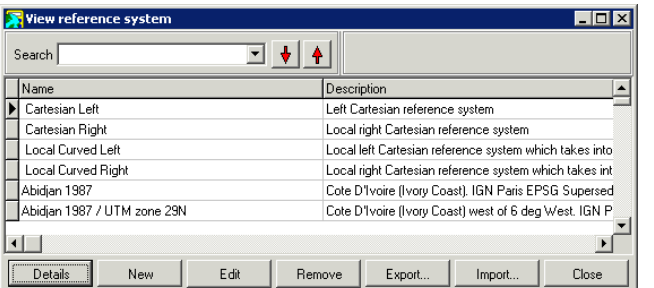

The selecting of the coordinate reference system window opens.

- Fig. 8. Selecting of the coordinate system
- 2. Click the **New** button. Selecting of the coordinate reference system type window opens.

| Select reference system type |                                                                           |  |  |  |  |
|------------------------------|---------------------------------------------------------------------------|--|--|--|--|
| Search                       |                                                                           |  |  |  |  |
| Name                         | Description                                                               |  |  |  |  |
| Geocentric                   | Geocentric equatorial reference system                                    |  |  |  |  |
| Latitude/longitude           | Geographic (latitude-longitude-height) reference system                   |  |  |  |  |
| Local cartesian              | Local cartesian reference system                                          |  |  |  |  |
| Local curved                 | Local cartesian reference system which takes into account Earth curvature |  |  |  |  |
|                              |                                                                           |  |  |  |  |
| Details<br>ΠK                | Edit<br>Cancel                                                            |  |  |  |  |

Fig. 9. Selecting of the coordinate system type

- 3. Choose the [coordinate](#page-9-0) reference system type and click OK. The **Select reference system type** window opens.
- 4. Define the general settings of the reference system:
	- **Name** arbitrary name (e.g., Gauss-Kruger, 10 zone);
	- **Abbreviation** arbitrary short name;
	- **Description** arbitrary description.
- 5. Define other settings of the [reference](#page-11-0) system depending on chosen reference system's type.
- 6. Click the **Save** button. Created reference system is shown in the list with defined name and description.

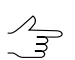

Do the same actions to edit settings of existing reference system.

# <span id="page-11-1"></span><span id="page-11-0"></span>**5.7. Creating coordinate system settings**

#### **5.7.1. Settings of the geographic reference system**

To create Latitude/Longitude reference system perform the following:

- 1. Define the general [settings](#page-9-1) of the reference system.
- 2. Click the **button and choose Prime meridian**.
- 3. Click the **button and choose the Datum** from the list. Ellipsoid type is selected automatically in the **Ellipsoid** field for chosen datum.
- 4. [optional] To set ellipsoid press the button and choose non-default **Ellipsoid** from the list.
- 5. In the **Latitude/Longitude** section define the following settings:
	- choose the latitude and longitude angular units from the list in the **Units** field;
	- set the arbitrary symbol as a **Latitude Abbreviation**;
	- set the arbitrary symbol as a **Longitude Abbreviation**;
	- [optional] to create a coordinate system Easter Greenwich, click on the **Positive Longitude** checkbox.
- 6. In the **Height** section set the following parameters:
	- choose the linear units from the **Unit** list;
	- set the **Abbreviation** as an arbitrary symbol for the Height:
	- set the **Height System**:
		- **Height above ellipsoid** to use geodetic heights;
		- **Predefined geoid** to use predefined EGM-96 or EGM 2008 geoid;
		- **arbitrary geoid** to use parameters of another geoid (only for *PHOTOMOD 4.x*. versions).

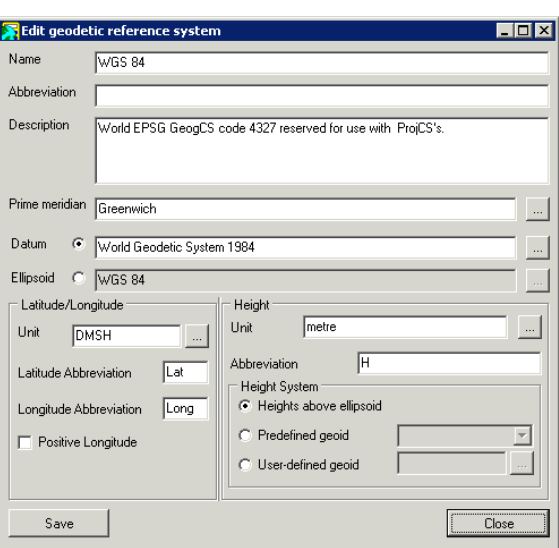

Fig. 10. Selecting reference system type window

#### <span id="page-12-0"></span>**5.7.2. Settings of the geocentric reference system**

To create a geocentric reference system perform the following:

- 1. Set the general [parametres](#page-9-1) of reference system.
- 2. Click the **button and choose Prime meridian**.
- 3. [optional] Set on the **Datum** checkbox, press the **button and choose the Datum** from the list.
- 4. Choose the linear coordinate measure units from the list in the **Linear units** field.
- 5. Set the arbitrary symbol in the **X, Y, Z axis name** fields to denote reference axes.

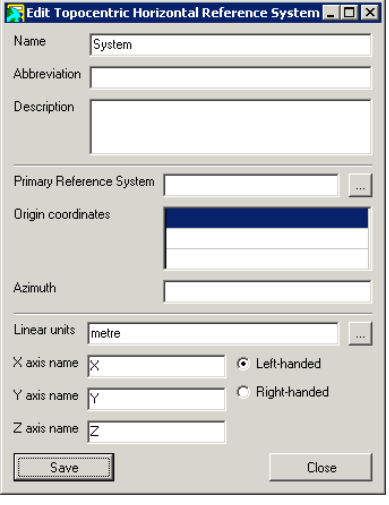

Fig. 11. Selecting of the coordinate reference system type window

#### <span id="page-13-0"></span>**5.7.3. Settings of the Local Cartesian reference system**

To create a Local Cartesian coordinate reference system perform the following:

- 1. Set the general [parametres](#page-9-1) of reference system.
- 2. Choose the linear coordinate measure units from the list in the **Linear units** field.
- 3. Set the arbitrary symbol in the **X, Y, Z axis name** fields to denote reference axes.
- 4. Set the direction of the axes: **Right-handed** or **Left-handed**.

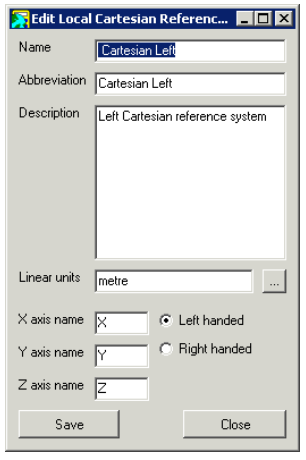

Fig. 12. Selecting of the reference system's type window

#### <span id="page-13-1"></span>**5.7.4. Settings of the projected reference system**

To create a Projected reference system perform the following:

- 1. Set the general [parametres](#page-9-1) of reference system.
- 2. Click the **button and choose the Datum** from the list. **Ellipsoid** is set in current field automatically for chosen datum.
- 3. [optional] To define an Ellipsoid different to default click the **button and choose** the **Ellipsoid** from the list.
- 4. Click the button and choose the **Prime meridian** from the list.
- 5. Click the button and choose the **Map projection** from the list.
- 6. Choose the linear coordinate measure units from the list in the **Linear units** field.
- 7. Define short names for **First plane axis** and **Second plane axis**.
- 8. Define short **Height axis name**.
- 9. Set the **Height System**:
	- **Height above ellipsoid** allows to use geodetic altitude;
	- **Predefined geoid** allows to use parameters of preset geoid EGM-96 or EGM 2008;
	- **arbitrary geoid** allows to use parameters of other geoid (only for *PHOTOMOD 4.x* versions).

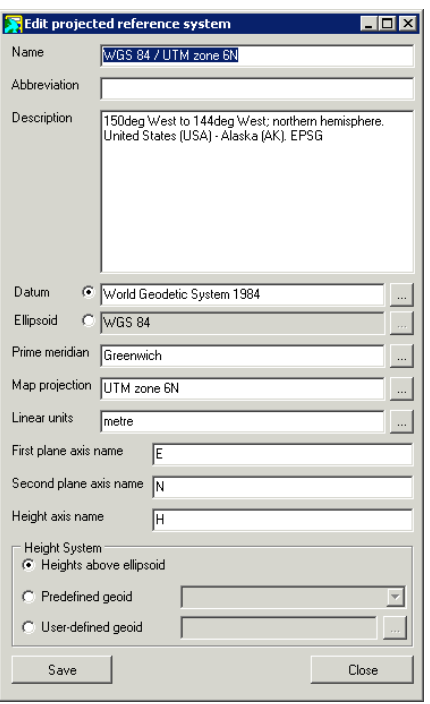

Fig. 13. Selecting of the reference system's type window

#### <span id="page-14-0"></span>**5.7.5. Settings of the Local Curved reference system**

To create a Local Curved reference system perform the following:

- 1. Define the general [settings](#page-9-1) of the reference system.
- 2. Click the **button and choose the Prime meridian** from the list.
- 3. [optional] To set the datum, set on the **Datum** checkbox, click the **button** and choose it from the list.
- 4. Choose the linear coordinate measure units from the list in the **Linear units** field.
- 5. Set the arbitrary symbol in the **X, Y, Z axis name** fields to denote reference axes.
- 6. Set the direction of the axes: **Right-handed** or **Left-handed**.
- 7. Click the **button and choose the Spheroid** from the list.
- 8. Choose the **Origin Coordinates** of the coordinate system in **X** and **Y** fields.

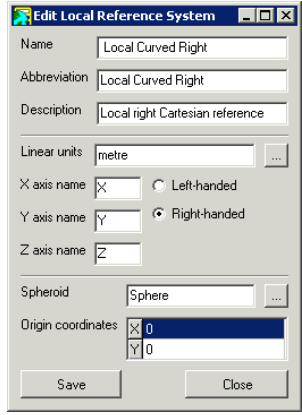

Fig. 14. Selecting of the reference system's type window

#### <span id="page-15-0"></span>**5.7.6. Settings of the Topocentric horizontal coordinate system**

To create a Topocentric horizontal reference system perform the following:

- 1. Define the general [settings](#page-9-1) of the coordinate system.
- 2. Click the **button and choose the Prime meridian** from the list.
- 3. Choose the **Primary reference system**.
- 4. Input the **Origin coordinates** of the coordinate system.
- 5. Set the **Azimuth** in degrees.
- 6. Choose the linear coordinate measure units from the list in the **Linear units** field.
- 7. Set the arbitrary symbol in the **X, Y, Z axis name** fields to denote reference axes.
- 8. Set the direction of the axes: **Right-handed** or **Left-handed**.

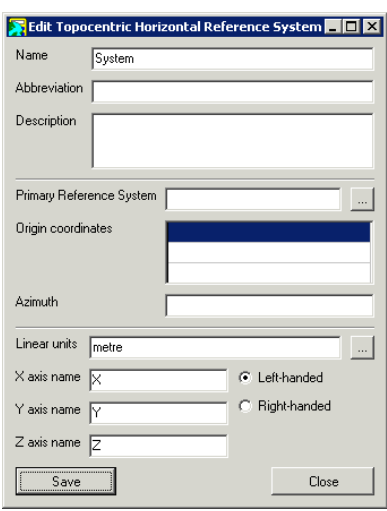

Fig. 15. Selecting of the reference system's type window

# <span id="page-16-1"></span><span id="page-16-0"></span>**6. Datum**

## **6.1. General information**

*Datum* – is set of parameters used for shift and transform [reference](#page-20-0) ellipsoind into local geographic coordinates.

For International reference systems database the system supports the following extended list of local and global datums:

- WGS 84, 72, 64 и 60 of the World Geodetic System;
- ITRF 2000 (International Terrestrial Reference System);
- NAD83, the North American Datum which is very similar to WGS84;
- NAD27, the older North American Datum, of which NAD83 was basically a re-adjustmen;
- OSGB36 of the Ordnance Survey of Great Britain;
- ED50, the European Datum;
- Indian 1954 etc.

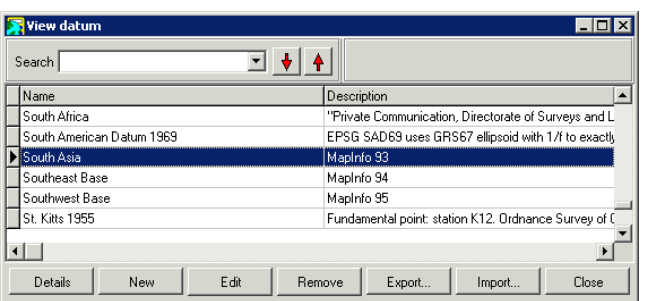

Fig. 16. The list of datums in international database

To create a new datum perform the following actions:

1. Click the **New** button in the **View datum** window. The **Edit geodetic datum** window opens.

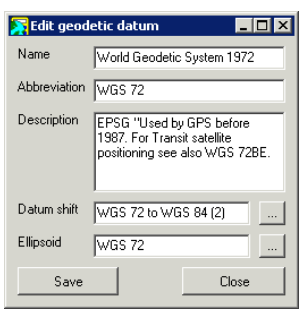

Fig. 17. Datum settings window

- 2. Define **Name** , **Abbreviation** and **Description** of the datum in appropriate fields.
- 3. Click the button in the **Datum shift** field to choose the [datum](#page-17-0) shift type.
- 4. Click the **button in the Ellipsoid** field to choose reference-ellipsoid from the list (see the [Section](#page-20-0) 7).
- <span id="page-17-0"></span>5. Click the **Save** button. Created datum is shown in the list with defined name and description.

#### **6.2. Datum shift types**

The **Database › Datum shift types** menu item is used for choosing datum shift type.

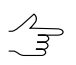

It is possible to choose datum shift type only in *advanced* mode.

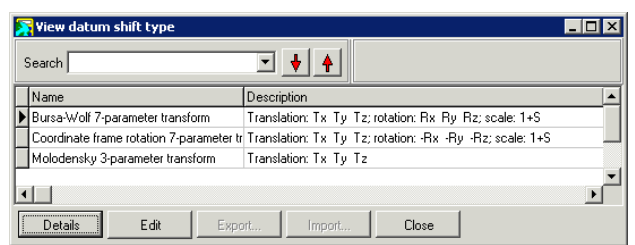

Fig. 18. The list of datum shift types

There are three datum shift types supported by the program:

- **Coordinate frame rotation 7-parameter transform**;
- **Bursa-Wolf 7-parameter transform**;
- **Molodensky 3-parameter transform** datum shift involves shift of reference point using three parameters (Tx Ty Tz);

The **Details** button allows to show information about selected shift type.

| View datum shift        |                                     |      |        |                    |                                                                 |       |  |
|-------------------------|-------------------------------------|------|--------|--------------------|-----------------------------------------------------------------|-------|--|
| Search                  |                                     |      |        |                    |                                                                 |       |  |
| Name                    |                                     |      |        | Description        |                                                                 |       |  |
| lWGS 72BE to WGS 72 (1) |                                     |      |        | World, EPSG        |                                                                 |       |  |
| WGS 72BE to WGS 84 (1)  |                                     |      |        | World, EPSG        |                                                                 |       |  |
| WGS-84                  |                                     |      |        | $Tx = Ty = Tz = 0$ |                                                                 |       |  |
|                         | World Geodetic System 1960 (WGS 60) |      |        | Mapinfo 101        |                                                                 |       |  |
|                         | World Geodetic System 1966 (WGS 66) |      |        | MapInfo 102        |                                                                 |       |  |
| Yacare to WGS 84 (1)    |                                     |      |        |                    | Uruguay, U.S. Defense Mapping Agency TR8350.2 December 1987. Ef |       |  |
| Zanderij to WGS 84 [1]  |                                     |      |        |                    | Suriname, U.S. Defense Mapping Agency TR8350.2 December 1987. B |       |  |
|                         |                                     |      |        |                    |                                                                 |       |  |
|                         |                                     |      |        |                    |                                                                 |       |  |
| Details                 | New                                 | Edit | Remove | Export             | Import                                                          | Close |  |

Fig. 19. Datum shift settings

#### <span id="page-18-0"></span>**6.3. Datum shift**

The program provides a possibility to transform one datum parameters to another. There is a list of most popular datum shifts. Besides it is possible to create new datum shift parameters.

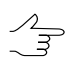

It is possible to transform datum only in *advanced* mode.

| • Просмотреть - преобразование datum       |                                                                  |  |  |  |  |
|--------------------------------------------|------------------------------------------------------------------|--|--|--|--|
| Поиск                                      |                                                                  |  |  |  |  |
| Название                                   | Описание                                                         |  |  |  |  |
| WGS 84 B WGS 84                            | $Tx=Ty=Tz=0$                                                     |  |  |  |  |
| ПЗ 90.02 в WGS 84 (ГОСТ Р 51794-2008).     |                                                                  |  |  |  |  |
| IП3-90 в WGS 84                            | FOCT P 51794-2001                                                |  |  |  |  |
| П3-90 в WGS 84 (ГОСТ Р 51794-2008)         | FOCT P 51794-2008                                                |  |  |  |  |
| Пчлково 1942 в WGS 84                      | Параметры рассчитаны по схеме: Пулково-1942=>П3-90=>WGS 84. Пар  |  |  |  |  |
| Пчлково 1942 в WGS 84 (ГОСТ Р 51794-2008)  | Параметры рассчитаны по схеме: Пчлково-1942=>П3-90.02=>WGS 84.1  |  |  |  |  |
| Пчлково 1995 в WGS 84                      | Параметры рассчитаны по схеме: Пчлково-1995=>П3-90=>WGS 84. Пар  |  |  |  |  |
| Пчлково 1995 в WGS 84 (ГОСТ Р 51794-2008)  | Параметры рассчитаны по схеме: Пчлково-1995=>П3-90.02=>WGS 84.1_ |  |  |  |  |
|                                            |                                                                  |  |  |  |  |
| Удалить<br>Изменить<br>Создать<br>Подробно | Экспорт<br>Импорт<br>Закрыть                                     |  |  |  |  |

Fig. 20. Datum shift in International database

To create a set of datum shift parameters, perform the following actions:

1. Click the **Create** button. The **Select datum shift type** window opens.

| View datum shift type            |                                                                                                   |
|----------------------------------|---------------------------------------------------------------------------------------------------|
| Search                           |                                                                                                   |
| Name                             | Description                                                                                       |
| Bursa-Wolf 7-parameter transform | Translation: Tx Ty Tz; rotation: Rx Ry Rz; scale: 1+S                                             |
|                                  | Coordinate frame rotation 7-parameter tr Translation: Tx Ty Tz; rotation: -Rx -Ry -Rz; scale: 1+S |
| Molodensky 3-parameter transform | Translation: Tx Ty Tz                                                                             |
|                                  |                                                                                                   |
| Edit<br>Export                   | Close<br>Import                                                                                   |

Fig. 21. Selecting datum shift types

2. Choose the [datum](#page-17-0) shift type and click OK. The **Edit datum shift** window opens.

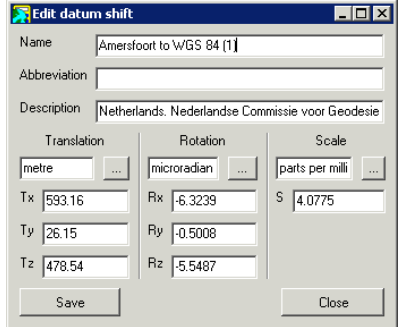

Fig. 22. Datum shift parameters

3. Define the following parameters of datum:

If the **Molodensky** type is chosen only three parameters could be defined. ノマ

• **Name** – name of the datum shift;

 $\mathcal{L}_{\overline{\mathcal{F}}}$ 

It is recommended to include names of source and target datum in the name of shift parameters.

- **Abbreviation** arbitrary short name of datum shift;
- **Descreption** arbitrary text, description of shift's physical meaning.
- **Translation** units and value of translation by Tx Ty Tz;
- **Rotation** units and value of rotation by Rx Ry Rz;
- **Scale** units and value of scaled coefficient S.

<span id="page-20-0"></span>4. Click the **Save** button. Created datum is shown in the list with defined name and description.

# **7. Reference ellipsoid**

*Reference ellipsoid* is a mathematically-defined surface that approximates the geoid, the truer figure of the Earth, or other planetary body. Because of their relative simplicity, reference ellipsoids are used as a preferred surface on which geodetic network computations are performed and point coordinates such as latitude, longitude, and elevation are defined. Reference ellipsoid figure is best suited for the areа of one country or several countries.

Used reference ellipsoid could be chosen both in standard and advanced program modes.

| View ellipsoid                  |             |                                                       |        |       |  |  |  |
|---------------------------------|-------------|-------------------------------------------------------|--------|-------|--|--|--|
| Search                          |             |                                                       |        |       |  |  |  |
| Name                            | Description |                                                       |        |       |  |  |  |
| Airv 1830                       |             | Ordnance Survey of Great Britain, EPSG Original defin |        |       |  |  |  |
| Airy Modified 1849              |             | EPSG OSGB Airy 1830 figure rescaled by 1,000035 to    |        |       |  |  |  |
| Australian National Spheroid    |             | "\"Australian Map Grid Technical Manual\"; National   |        |       |  |  |  |
| Average Terrestrial System 1977 |             | New Brunswick Geographic Information Corporation la   |        |       |  |  |  |
| Bessel 1841                     |             | US Army Map Service Technical Manual: 1943, EPSE      |        |       |  |  |  |
| Bessel Modified                 |             | EPSG Used in Norway and also in Sweden with a 1mr     |        |       |  |  |  |
|                                 |             |                                                       |        |       |  |  |  |
| Edit<br>New                     | Remove      | Export                                                | Import | Close |  |  |  |

Fig. 23. The list of reference ellipsoid in international database

To create a new reference ellipsoid with с defined parameters, perform the following actions:

The **button allows to choose [units](#page-22-0) of translation**, rotation and scale parameters from  $\frac{2}{3}$ the list.

1. Click the **Create** button in the **View ellipsoid** window. The **Edit reference ellipsoid** window opens.

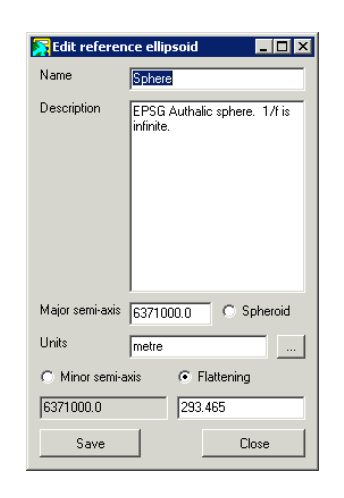

Fig. 24. Reference ellipsoid parameters

- 2. Define the **Name** and **Description** of the reference ellipsoid in the fields.
- 3. Set the option button and specify three main parameters of ellipsoid:
	- **Spheroid**;
	- **Minor semi-axes**;
	- **Flattering**.
- 4. Click the button in the **Linear units** field to choose linear units from the list (see the [Section](#page-22-0) 9).
- <span id="page-21-0"></span>5. Click the **Save** button. Created reference ellipsoid is shown in the list with defined name and description.

# **8. Prime meridian**

The program provides an opportunity to choose prime meridian for used reference system.

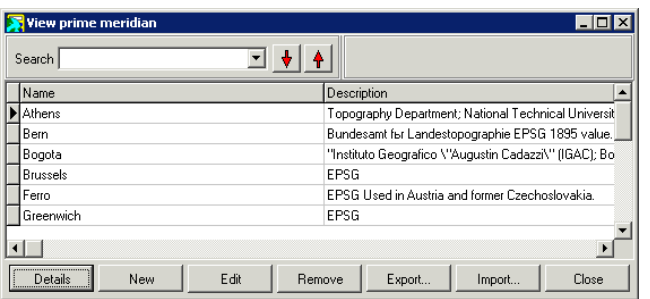

Fig. 25. The list of reference ellipsoid in international database

To create prime meridian, different from standard, perform the following actions:

1. Click the **New** button in the **View prime meridian** window. The **Edit prime meridian** window opens.

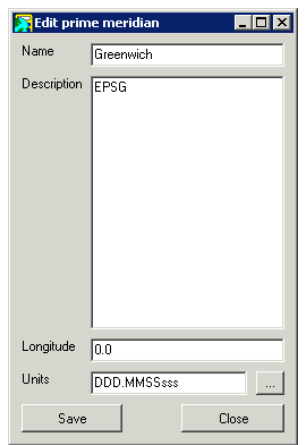

Fig. 26. Prime meridian settings

- 2. Define the **Name** and **Description** of the prime meridian in the fields.
- 3. Define the **Longitude** of the prime meridian.
- <span id="page-22-0"></span>4. Click the **button rightward to the Linear units** field to choose linear units from the list (see the [Section](#page-22-0) 9).
- 5. Click the **Save** button. Created prime meridian is shown in the list with defined name and description.

#### **9. Measurement units**

The program provides an opportunity to choose angular, linear and scale units for parameters that have a dimension.

The **Database › Linear units**,**Database › Angular units** and **Database › Scale units** menu items are used to choose units of measure.

*Meters* and *kilometres* could be used as linear units, *unity* or parts per million (ppm) – as scale units.

The following angular units are supported:

- degree;
- degree minutes seconds;
- degree minutes seconds milliseconds;
- degree minutes seconds hemisphere;
- microradian;
- radian;
- arc-minute;
- arc-second:

The list of linear and angular units used in the world is supported for International database.

To create new unit of measure, perform the following actions:

1. Click the **Create** button in the **View unit** window. The **Edit linear unit** window opens.

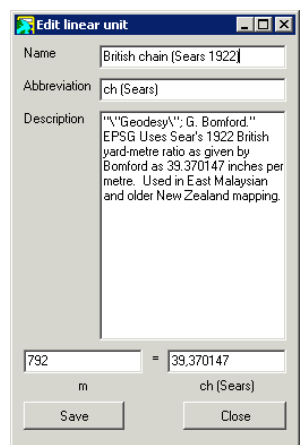

Fig. 27. Settings of measurement units

- 2. Define the **Name**, **Abbreviation** and **Description** of the measure unit in appropriate fields. Abbreviation shows as a dimension of the right field if it was specified. In other way the **Name** value uses.
- 3. Input value in the left field depending on unit's type.
- 4. Input in the right field which part of the chosen unit equals to value in the left field.
- <span id="page-24-0"></span>5. Click the **Save** button. Created unit of measure is shown in the list with defined name and description.

# <span id="page-24-1"></span>**10. Map projections**

#### **10.1. General information**

The **Database › Map projection types** menu item is used for choosing the type of map projection.

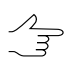

It is possible to choose type of map projection only in *advanced* mode.

| Select map projection type  |                                                                                                    |  |  |  |  |
|-----------------------------|----------------------------------------------------------------------------------------------------|--|--|--|--|
| Search                      |                                                                                                    |  |  |  |  |
| Name                        | Description                                                                                                    |  |  |  |  |
| Lambert Conic Conformal 2SP | Lambert Conic Conformal with two standard parallels                                                            |  |  |  |  |
|                             | Lambert Conic Conformal 2SP (B  Lambert Conic Conformal with two standard parallels  modified form for Belgium |  |  |  |  |
| Mercator 1SP                | Mercator projection with single standard parallel feguatorial)                                                 |  |  |  |  |
| Mercator 2SP                | Mercator projection with two standard parallels                                                                |  |  |  |  |
| <b>NZMG</b>                 | New Zealand Map Grid                                                                                           |  |  |  |  |
| <b>Oblique Mercator</b>     | General form ot the Oblique Mercator projection                                                                |  |  |  |  |
|                             |                                                                                                    |  |  |  |  |
|                             |                                                                                                    |  |  |  |  |
| <b>DK</b><br>Details        | Edit<br>Cancel                                                                                                 |  |  |  |  |

Fig. 28. Map projections list

<span id="page-24-2"></span>The **Details** button allows to show the additional information about the projection.

#### **10.2. Creating map projection**

To define parameters of map projection manually, perform the following actions:

1. Choose the **Database › Map projections...** and click the **Create** button. The **Edit map projection** window opens.

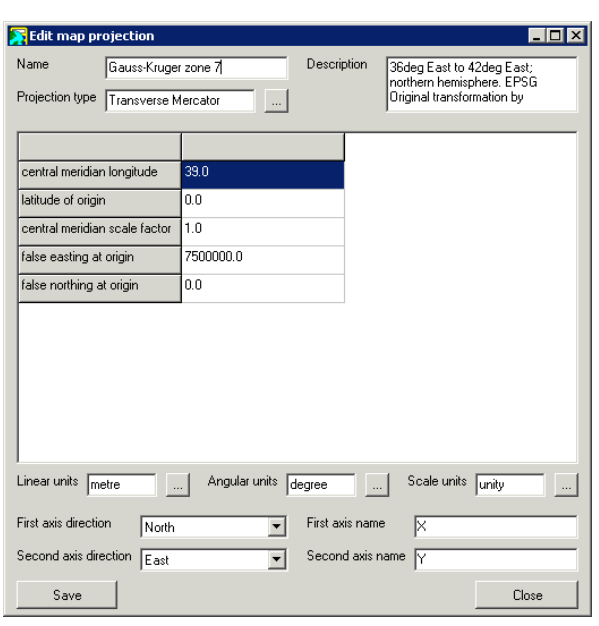

Fig. 29. Creating map projection

- 2. Set the general map projection parameters:
	- **Name** arbitrary name of projection;
	- **Description** arbitrary description with additional information to identify projection in the list.
- 3. Click the button and choose **Projection type**.

|                         | Select map projection type  |                                                                                                    |        |                                                     |  |
|-------------------------|-----------------------------|----------------------------------------------------------------------------------------------------|--------|-----------------------------------------------------|--|
| Search                  |                             |                                                                                                    |        |                                                     |  |
| Name                    |                             | Description                                                                                                    |        |                                                     |  |
|                         | Lambert Conic Conformal 2SP |                                                                                                    |        | Lambert Conic Conformal with two standard parallels |  |
|                         |                             | Lambert Conic Conformal 2SP (B Lambert Conic Conformal with two standard parallels modified form for Belgium      |        |                                                     |  |
| Mercator 1SP            |                             | Mercator projection with single standard parallel feguatorial)<br>Mercator projection with two standard parallels |        |                                                     |  |
| Mercator 2SP            |                             |                                                                                                    |        |                                                     |  |
| <b>NZMG</b>             |                             | New Zealand Map Grid                                                                                              |        |                                                     |  |
| <b>Oblique Mercator</b> |                             |                                                                                                    |        | General form ot the Oblique Mercator projection     |  |
|                         |                             |                                                                                                    |        |                                                     |  |
|                         |                             |                                                                                                    |        |                                                     |  |
| <b>OK</b>               | Details                     | Edit                                                                                                    | Cancel |                                                     |  |

Fig. 30. Map projection types

4. Specify in table the detail parameters of projection depending on its type.

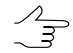

Click the empty field in parameter row to add detain parameters in the table.

5. Define the following parameters of map projection:

- **Linear/Angular/Scale units** allows to set units of measure for parameters;
- **First/Second axis direction** allows to set the direction of reference axes;
- **First/Second axis name** allows to set abbreviation for axes.

Units, direction and names of axes are defined automatically, but they can be edited later.  $\mathcal{L}_{\overline{S}}$ 

6. Click the **Save** button. Created map projection is shown in the list with defined name and description.